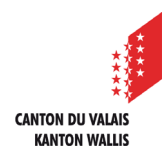

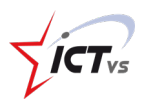

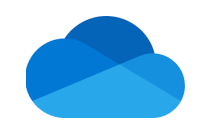

## **COMMENT PARTAGER UN DOCUMENT PRIVÉ ?**

Tutoriel *Version 1.0 (10.09.2020)*

## **PARTAGER UN DOCUMENT PRIVÉ**

Accédez à l'Environnement Numérique de Travail [\(https://edu.vs.ch/\)](https://edu.vs.ch/).

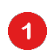

Cliquez sur le lien « accès » de la tuile « OneDrive ».

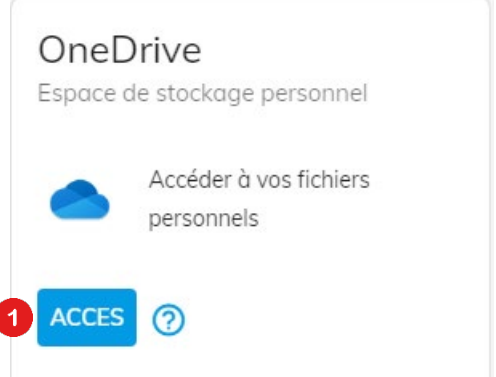

Naviguez jusqu'au fichier que vous souhaitez partager

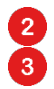

l

Effectuez un clic droit (ou cliquez sur les trois points) Cliquez sur le bouton « Partager ».Modifié  $\vee$ 

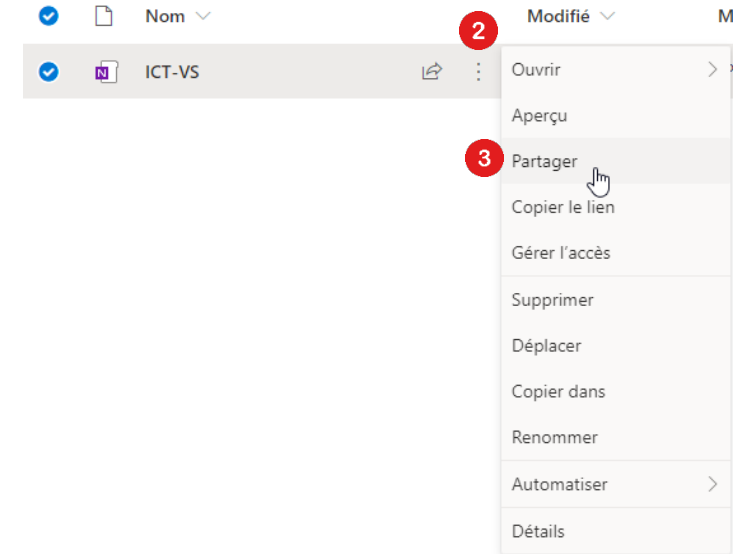

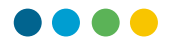

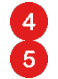

Sélectionnez le type de personnes avec lesquelles vous souhaitez partager votre document et cliquez sur « Appliquer » :

- Toute personne ayant le lien (attention, vous perdez le contrôle sur la gestion des accès à votre document ; une personne ayant reçu votre lien peut potentiellement la transmettre à n'importe qui !)
- Les personnes au sein des écoles du Valais disposant du lien (comme ci-dessus, mais limité aux personnes ayant une adresse se terminant par @edu.vs.ch)
- Personnes ayant déjà l'accès (utile pour indiquer où se trouve un document)
- Des personnes spécifiques (à indiquer clairement)

Cliquez sur « Envoyer » et un message sera automatiquement délivré aux personnes que vous avez indiquées (depuis votre compte @edu.vs.ch).

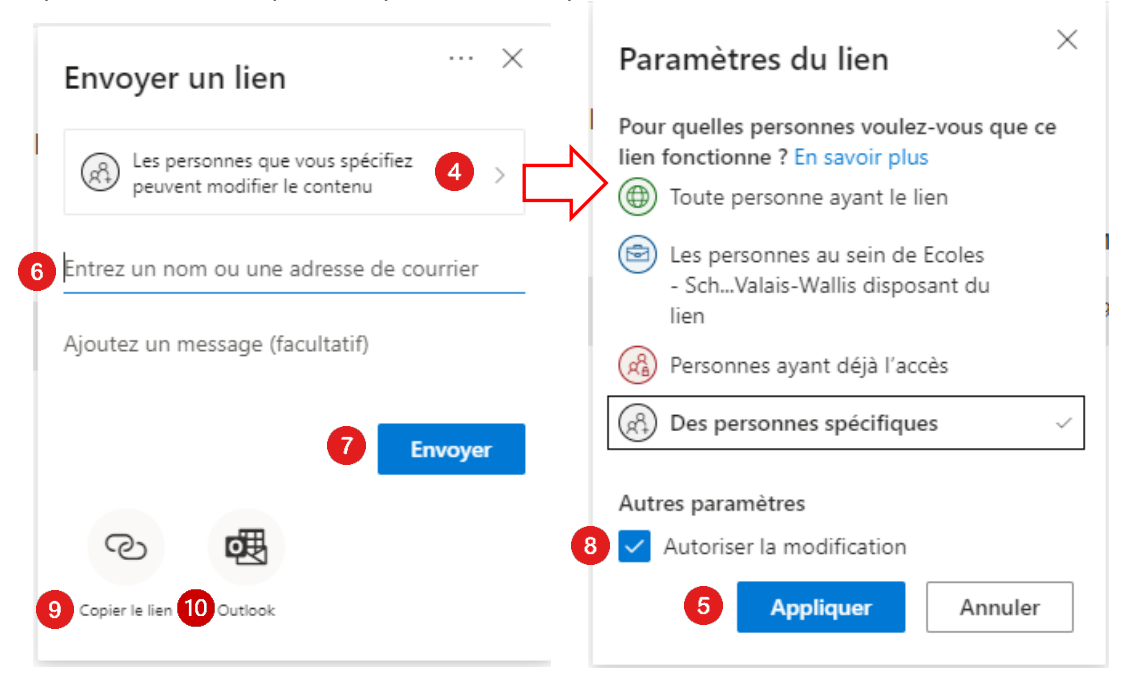

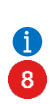

 $\alpha$ 

A  $\bullet$  Dans les paramètres du lien, il est possible d'interdire toute modification en décochant « autoriser la modification ». Les personnes avec lesquelles vous partagez votre document pourront donc le lire mais pas l'éditer.

Si vous préférez, il est également possible de « Copier le lien » pour le coller où vous le souhaitez. Dans un service de messagerie instantanée, par exemple.

En cliquant sur « Outlook », vous serez redirigé vers un e-mail avec le lien prêt à être envoyé aux personnes indiquées.